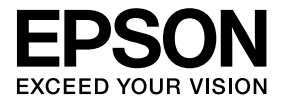

# ΕLΡDC06 Κάμερα εγγράφων Εγχειρίδιο χρήσης

## Οδηγίες Ασφαλείας

Σας ευχαριστούμε για την αγορά αυτού του προϊόντος. Διαβάστε αυτό το έγγραφο προσεκτικά για να χρησιμοποιήσετε αυτό το προϊόν σωστά και με ασφάλεια. Για να είστε σε θέση να επιλύσετε τυχόν άγνωστα θέματα γρήγορα, κρατήστε αυτές τις πληροφορίες κοντά σας.

Για να χρησιμοποιήσετε αυτό το προϊόν σωστά και με ασφάλεια, τα σύμβολα που εφαρμόζονται σε αυτό το Εγχειρίδιο χρήσης και στο προϊόν, υποδεικνύουν πιθανότητα τραυματισμού στο χρήστη ή σε άλλους καθώς και τον κίνδυνο φθοράς σε ιδιοκτησία. Οι ενδείξεις και οι σημασίες τους είναι οι εξής: Βεβαιωθείτε ότι τις έχετε κατανοήσει προτού διαβάσετε το εγχειρίδιο.

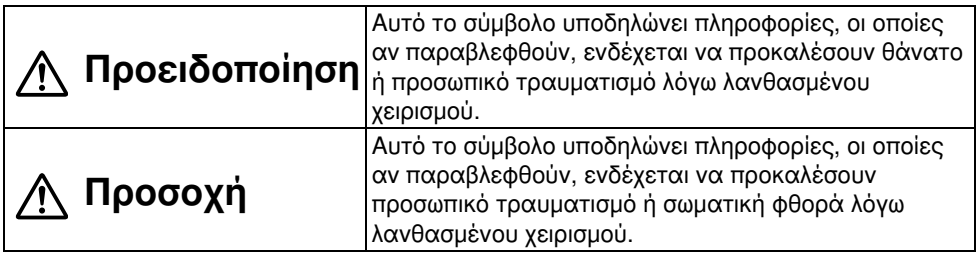

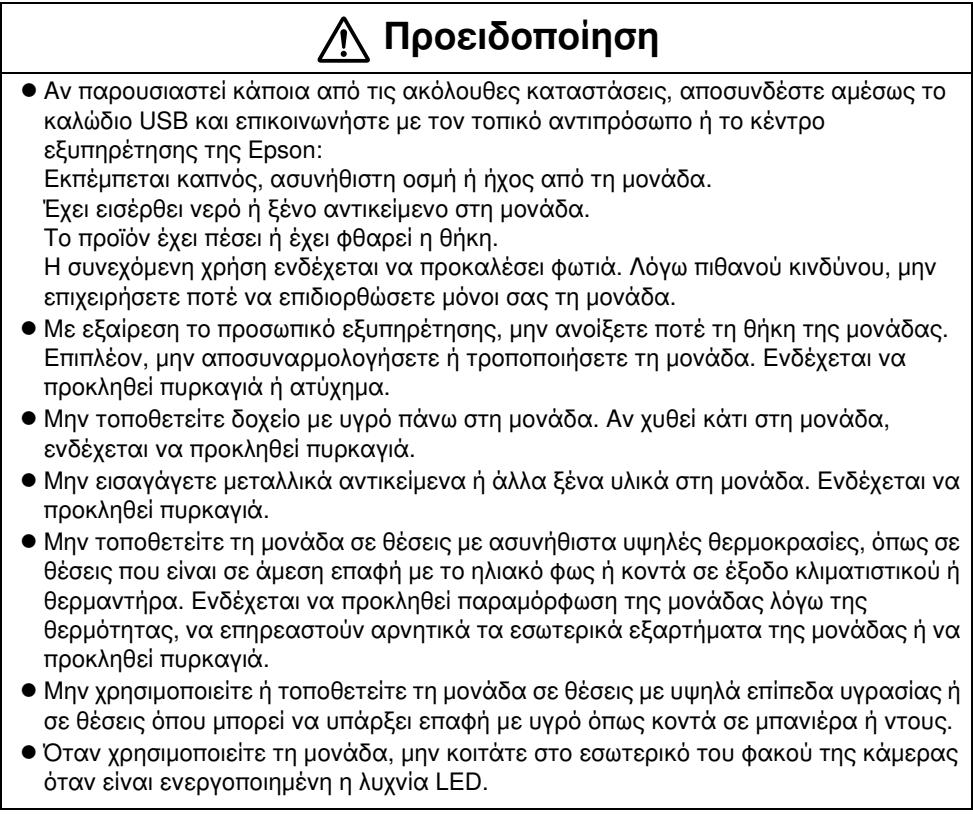

## Προσοχή

- $\bullet$  Μην τοποθετείτε βαριά αντικείμενα στη μονάδα. Ενδέχεται να ανατραπεί ή να σπάσει.
- v Όταν χρησιμοποιείτε τη μονάδα, βεβαιωθείτε ότι έχετε προεκτείνει το πόδι. Η μονάδα ενδέχεται να πέσει, προκαλώντας προσωπικό τραυματισμό σε περίπτωση που χτυπήσει κάποιον.
- v Προσέξτε έτσι ώστε να μην μαγκώσετε τα δάκτυλά σας στα κινούμενα μέρη της μονάδας.
- vΜην τοποθετείτε τη μονάδα σε μη σταθερή θέση, όπως ασταθές τραπέζι ή επιφάνεια με κλίση. Η μονάδα ενδέχεται να πέσει ή να ανατραπεί, προκαλώντας προσωπικό τραυματισμό.
- v Όταν σηκώνετε τον βραχίονα της κάμερας της μονάδας, χρησιμοποιήστε και τα δύο χέρια. Αν αποδεσμεύσετε τον βραχίονα της κάμερας πριν ανυψωθεί πλήρως, η κεφαλή της κάμερας ενδέχεται να εκτιναχτεί, προκαλώντας προσωπικό τραυματισμό.
- $\bullet$  Μην τοποθετείτε ή αποθηκεύετε τη μονάδα σε μέρος στο οποίο έχουν πρόσβαση μικρά παιδιά. Η μονάδα ενδέχεται να πέσει ή να ανατραπεί, προκαλώντας προσωπικό τραυματισμό.
- vΜην τοποθετείτε τη μονάδα κοντά σε γραμμές ισχύος υψηλής τάσης ή σε πηγές μαγνητισμού. Η μονάδα ενδέχεται να μην λειτουργήσει κανονικά.
- v Πριν καθαρίσετε τη μονάδα, αποσυνδέστε το καλώδιο USB για να αποφύγετε πιθανή φθορά.

## Προφυλάξεις Χρήσης

- vΜην τοποθετείτε τη μονάδα σε θέσεις όπου θα εκτεθεί σε λιπαρό καπνό ή ατμό, όπως σε κουζίνες ή κοντά σε υγραντήρες ή σε θέσεις με υψηλά επίπεδα υγρασίας ή σκόνης.
- vΜην φυλάσσετε τη μονάδα σε θέσεις που είναι σε άμεση επαφή με το ηλιακό φως ή κοντά σε θερμαντήρες.
- vΜην τοποθετείτε τη μονάδα σε θέσεις όπου θα υποστεί κραδασμούς.
- vΜην ακουμπάτε το φακό της κάμερας με γυμνά χέρια. Οι εικόνες που εμφανίζονται δεν θα καθαρίζουν αν υπάρχουν δακτυλικά αποτυπώματα ή λίπος από το δέρμα σας στην επιφάνεια του φακού.
- v Όταν μετακινείτε τη μονάδα ή όταν δεν χρησιμοποιείτε τη μονάδα, βεβαιωθείτε ότι έχετε αποσυνδέσει το καλώδιο USB.
- v Όταν καθαρίζετε τη μονάδα, σκουπίστε την με ένα απαλό και στεγνό πανί. Μην χρησιμοποιείτε πτητικές ουσίες, όπως διαλυτικό ή βενζίνη.
- v Όταν μεταφέρετε τη μονάδα, φυλάξτε την σε μια μαλακή θήκη μεταφοράς.
- v Όταν είναι συνδεδεμένη η μονάδα με ένα μηχάνημα προβολής μέσω ενός καλωδίου USB, η μονάδα δεν θα λειτουργήσει κανονικά αν χρησιμοποιείται ο δίαυλος USB. Χρησιμοποιήστε άμεση σύνδεση.
- v Συνδέστε τη μονάδα χρησιμοποιώντας ένα καλώδιο USB που παρέχεται με τη μονάδα ή το μηχάνημα προβολής.
- vΜην χρησιμοποιείτε ή φυλάσσετε τη μονάδα σε μέρη όπου θα εκτίθεται σε λιπαρό καπνό ή καπνό από τσιγάρο ή σε πολύ σκονισμένα μέρη.

## Λίστα Παρεχόμενων Στοιχείων

Βεβαιωθείτε την ακόλουθη λίστα για να βεβαιωθείτε ότι έχετε όλα τα παρεχόμενα στοιχεία. Αν, κατά τύχη, λείπει ή έχει φθαρεί κάτι, επικοινωνήστε με τον αντιπρόσωπό σας.

 $□$  Κάμερα εγγράφων Y V Σ Καλώδιο USB (μόνο για χρήση με την

- $\Box$  Εγχειρίδιο χρήσης (αυτό το εγχειρίδιο)  $\Box$  Μαλακή θήκη μεταφοράς ELPDC06 \*
- $\Box$  Οδηγός γρήγορης εκκίνησης γ Σ Ετικέτα ρύθμισης
- $\Box$  ArcSoft Application software for ELPDC06
- \* Η Μαλακή θήκη μεταφοράς δεν περιλαμβάνεται όταν η μονάδα συσκευάζεται μαζί με το μηχάνημα προβολής.

Κάμερα εγγράφων) 3,0 m

## Χαρακτηριστικά Προϊόντος

**• Μικρό μένεθος** 

Αυτή η κάμερα εγγράφων είναι μικρή και ελαφριά, καθιστώντας εύκολη τη μεταφορά και τη χρήση της σε μικρές περιοχές.

**•** Εύκολη ρύθμιση

Μπορείτε να συνδέσετε την κάμερα εγγράφων απευθείας σε επιλεγμένα μοντέλα μηχανημάτων προβολής Epson χρησιμοποιώντας απλώς ένα καλώδιο USB. Με αυτόν τον τρόπο θα μπορείτε να μεγεθύνετε εικόνες εκτυπωμένων εγγράφων και άλλων υλικών. (Ελέγξτε το Εγχειρίδιο χρήσης του μηχανήματος προβολής που διαθέτετε για να βεβαιωθείτε για τη συμβατότητα.)

v Συμβατό με τον υπολογιστή

Μπορείτε επίσης να αποτυπώσετε και να τροποποιήσετε εικόνες όταν χρησιμοποιείτε την κάμερα εγγράφων με ένα υπολογιστή. Εύκολη σύνδεση — απλώς συνδέστε το καλώδιο USB που περιλαμβάνεται (δεν απαιτείται ξεχωριστό καλώδιο ισχύος).

## Ονόματα Μερών και Λειτουργίες

## Επάνω Μέρος/Πλαϊνό Μέρος/Πίσω Μέρος

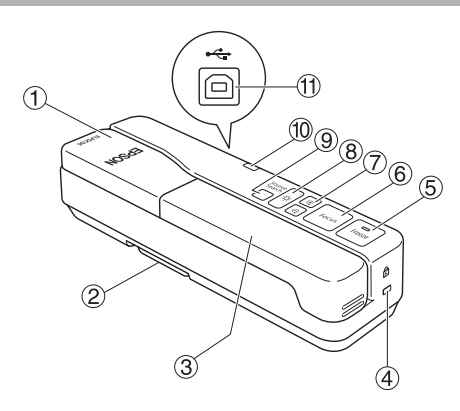

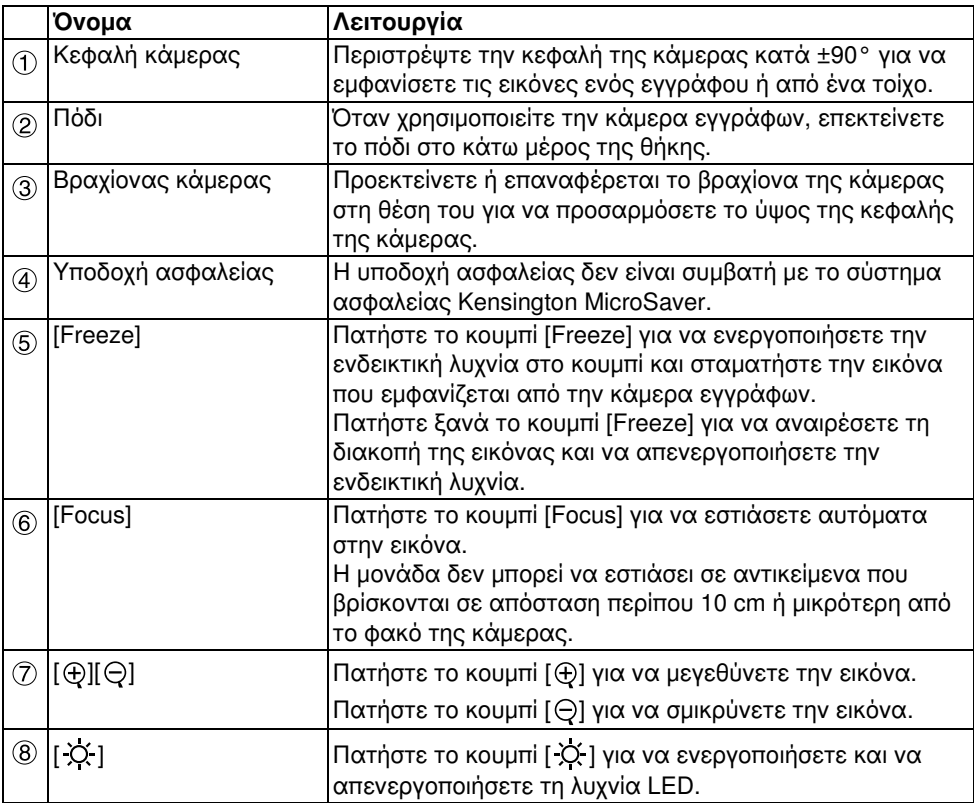

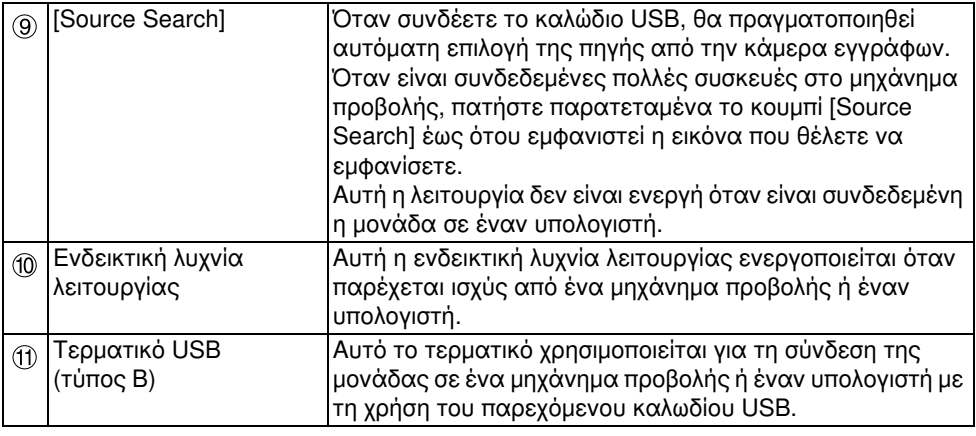

## Κεφαλή Κάμερας

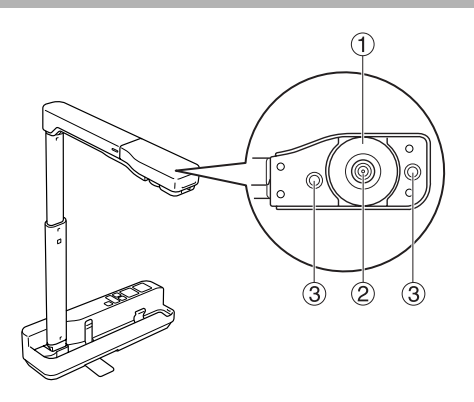

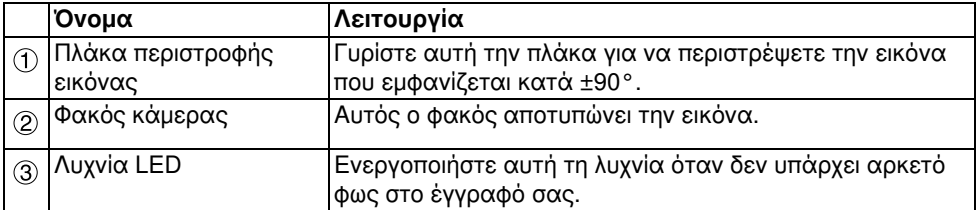

## Σύνδεση σε Μηχάνημα Προβολής για την Εμφάνιση Εικόνων

Συνδέστε την κάμερα εγγράφων σε ένα μηχάνημα προβολής με τη χρήση του καλωδίου USB που παρέχεται με τη μονάδα.

Για πληροφορίες σχετικά με τα μηχανήματα προβολής που μπορούν να συνδεθούν, ανατρέξτε στο Εγχειρίδιο χρήσης που παρέχεται με το μηχάνημα προβολής.

#### Διαδικασία

 $\left( ^{\prime }\right)$  Προεκτείνετε το πόδι και στη συνέχεια, κρατήστε βάση και σηκώστε την κεφαλή της κάμερας.

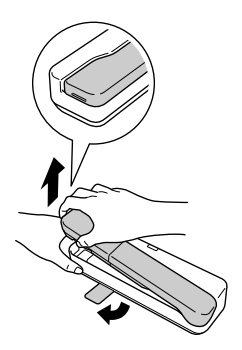

#### Προσοχή

- vΗ κάμερα εγγράφων δεν θα λειτουργήσει κανονικά αν χρησιμοποιείται δίαυλος USB. Συνδέστε το μηχάνημα προβολής απευθείας στη μονάδα.
- vΠροσέξτε έτσι ώστε να μην μαγκώσετε τα δάκτυλά σας στα κινούμενα μέρη της μονάδας.
- vΌταν χρησιμοποιείτε την κάμερα εγγράφων, βεβαιωθείτε ότι έχετε προεκτείνει το πόδι. Διαφορετικά, η μονάδα ενδέχεται να πέσει, προκαλώντας προσωπικό τραυματισμό σε περίπτωση που χτυπήσει κάποιον.

 $\left( \mathcal{Q} \right)$  Καθώς κρατάτε την κεφαλή της κάμερας, σηκώστε το βραχίονά της.

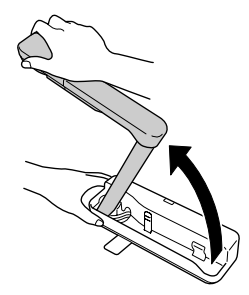

#### Προσοχή

Μην αποδεσμεύσετε την κεφαλή της κάμερας πριν ο βραχίονάς της είναι σε κάθετη θέση. Η κεφαλή της κάμερας ενδέχεται να προκαλέσει προσωπικό τραυματισμό σε περίπτωση που σας χτυπήσει.

 $\left( \begin{smallmatrix} 0 \end{smallmatrix} \right)$  Περιστρέψτε το βραχίονα της κάμερας κατά 90° και ρυθμίστε το ύψος σύμφωνα με το αντικείμενο.

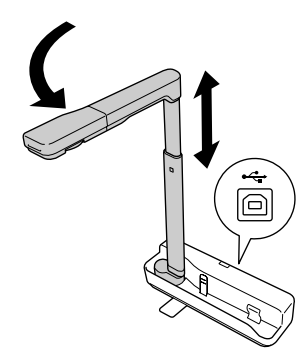

#### Προειδοποίηση

Μην κοιτάτε στο εσωτερικό του φακού της κάμερας όταν είναι ενεργοποιημένη η λυχνία LED.

 $\left(\begin{smallmatrix}A\end{smallmatrix}\right)$  Για εμφάνιση με τη χρήση της κάμερας εγγράφων, συνδέστε το παρεχόμενο καλώδιο USB (3,0 m) στο τερματικό USB (τύπος A) που έχει αναγνωριστεί από το εικονίδιο "Κάμερα εγγράφων" στο μηχάνημα προβολής.

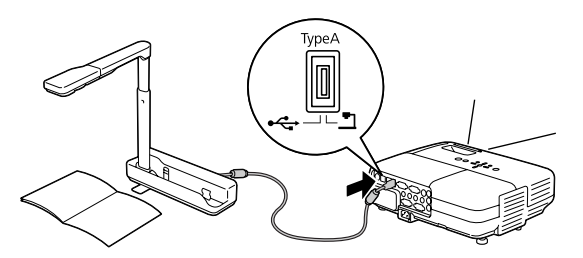

### Σύνδεση σε ένα Μηχάνημα Προβολής μέσω ενός Υπολογιστή

Για πληροφορίες σχετικά με τη σύνδεση ενός υπολογιστή, βλέπε ["Σύνδεση σε Ένα](#page-11-0)  [Υπολογιστή για την Εμφάνιση Εικόνων" στη σελίδα 12](#page-11-0).

## Εμφάνιση Eικόνων

#### Εμφάνιση μιας Eικόνας Eκτυπωμένων Eγγράφων και Άλλων Yλικών

Διαδικασία

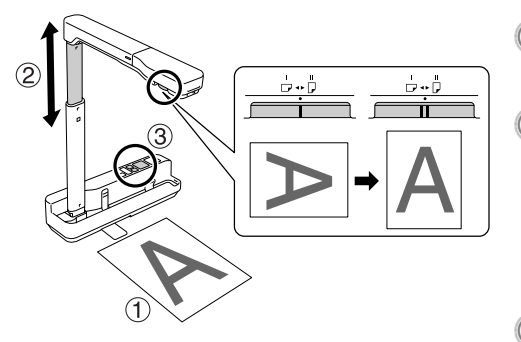

- $\left( \begin{smallmatrix} 1 \end{smallmatrix} \right)$  Τοποθετήστε το έγγραφο που θέλετε να εμφανίζεται ακριβώς<br>κάτω από το φακό της κάμερας.
- (2) Προεκτείνετε ή επαναφέρετε το βραχίονα της κάμερας στη θέση του για να προσαρμόσετε το μέγεθος της εικόνας και πατήστε τα κουμπιά [⊕][⊝] για να μεγεθύνετε ή για να σμικρύνετε το μέγεθος της εικόνας.<br>② Πατήστε το κουμπί [Focus] για να

εστιάσετε αυτόματα στην εικόνα. Αν θέλετε να περιστρέψετε την εικόνα, γυρίστε την πλάκα

περιστροφής της εικόνας.

#### Εμφάνιση Ζωντανής Δράσης ή Μιας Εικόνας από Έναν Πίνακα

Διαδικασία

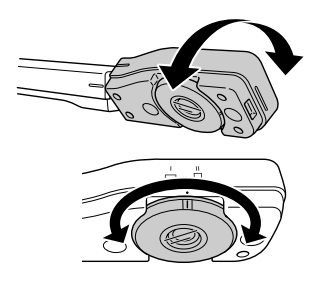

- $\left( \mathbf{\tau }\right)$  Γυρίστε την κεφαλή της κάμερας για να εμφανίσετε τη ζωντανή δράση ή μια εικόνα από ένα πίνακα ή ένα τοίχο.
- B Αν θέλετε να περιστρέψετε την εικόνα, γυρίστε την πλάκα περιστροφής της εικόνας.

## <span id="page-11-0"></span>Σύνδεση σε Ένα Υπολογιστή για την Εμφάνιση Εικόνων

Για να συνδέσετε την κάμερα εγγράφων σε έναν υπολογιστή, πρέπει να εγκαταστήσετε το παρεχόμενο λογισμικό ArcSoft Application software for ELPDC06. Όταν εγκατασταθεί το λογισμικό, ο υπολογιστής μπορεί να χρησιμοποιηθεί για τη λειτουργία της κάμερας εγγράφων και για την αποτύπωση εικόνων.

Επιπλέον, οι μεγάλες εικόνες μπορούν να εμφανιστούν συνδέοντας τον υπολογιστή σε ένα μηχάνημα προβολής.

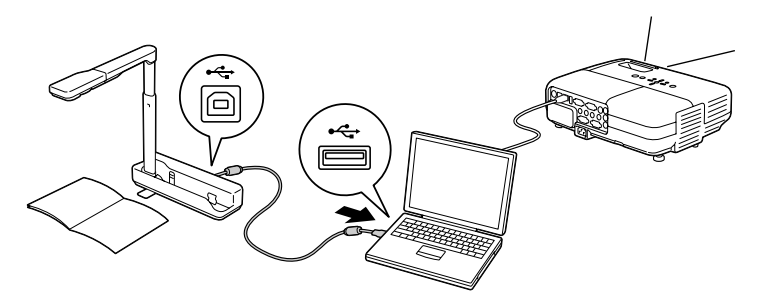

## Χρήση του Λογισμικού ArcSoft Application software for ELPDC06

Σε αυτή την ενότητα επεξηγείται ο τρόπος λειτουργίας της μονάδας όταν είναι συνδεδεμένη σε έναν υπολογιστή.

Στις ακόλουθες επεξηγήσεις, εκτός εάν σημειώνεται διαφορετικά, χρησιμοποιούνται στιγμιότυπα οθονών των Windows. Ωστόσο, οι οθόνες θα είναι παρόμοιες ακόμα και αν χρησιμοποιείτε Macintosh.

### Εγκατάσταση του Λογισμικού

Λάβετε υπόψη τα ακόλουθα σημεία πριν εγκαταστήσετε το λογισμικό:

- v Πριν εγκαταστήσετε το λογισμικό, πραγματοποιήστε έξοδο από όλα τα προγράμματα που εκτελούνται.
- v Για χρήστες με Windows XP/Vista, εγκαταστήστε το λογισμικό ως χρήστης με δικαιώματα διαχειριστή.
- v Ανατρέξτε στο παράρτημα για το περιβάλλον λειτουργίας που είναι κατάλληλο για το λογισμικό.

#### Διαδικασία

Για Windows

- $\sigma(\bar{A})$  Εισαγάγετε το CD-ROM στον υπολογιστή για να ξεκινήσει η εγκατάσταση του λογισμικού ArcSoft Application software for ELPDC06.
- $\circled{2}$  Όταν εμφανιστεί η συμφωνία άδειας χρήσης, πατήστε "Ναι".
- $\mathcal{C}(\mathcal{S})$  Για την εγκατάσταση του λογισμικού ακολουθήστε τις οδηγίες.
- $\left( \begin{smallmatrix} 4 \end{smallmatrix} \right)$  Όταν εμφανιστεί η οθόνη ολοκλήρωσης της εγκατάστασης, πατήστε "Ολοκλήρωση".

Πρέπει να εγκατασταθεί και το λογισμικό ELPDC06 Button Manager. Μην αποεπιλέξετε το πλαίσιο επιλογής.

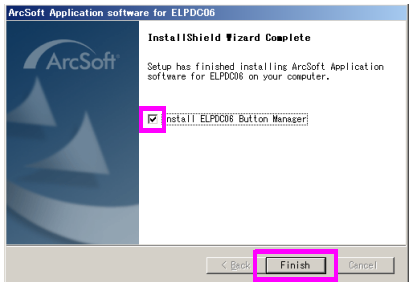

- $\left(5\right)$  Εγκαταστήστε το λογισμικό ELPDC06 Button Manager. Όταν εμφανιστεί η συμφωνία άδειας χρήσης, πατήστε "Ναι".
- $\left(\begin{smallmatrix} 6 \end{smallmatrix}\right)$  Για την εγκατάσταση του λογισμικού ακολουθήστε τις οδηγίες.

G Όταν πατήσετε "Ολοκλήρωση", ολοκληρώνεται η εγκατάσταση και το εικονίδιο

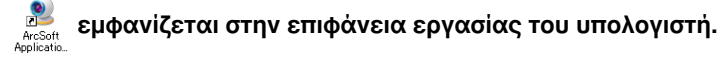

#### Για Macintosh

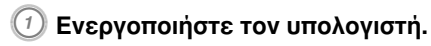

 $\Gamma^{\rm (2)}$  Εισαγάγετε το CD-ROM στον υπολογιστή.

 $\textcircled{\tiny{3}}$  Κάντε διπλό κλικ στο εικονίδιο "ArcSoft Application software for ELPDC06" στο παράθυρο EPSON.

Η εγκατάσταση ξεκινάει.

 $\left( \theta \right)$  Όταν εμφανιστεί η οθόνη ολοκλήρωσης της εγκατάστασης, πατήστε "Ολοκλήρωση".

Πρέπει να εγκατασταθεί και το λογισμικό ELPDC06 Button Manager. Μην αποεπιλέξετε το πλαίσιο επιλογής.

- $\binom{5}{2}$  Εγκαταστήστε το λογισμικό ELPDC06 Button Manager. Όταν εμφανιστεί η συμφωνία άδειας χρήσης, πατήστε "Ναι".
- $\left(\begin{smallmatrix} 6 \end{smallmatrix}\right)$  Για την εγκατάσταση του λογισμικού ακολουθήστε τις οδηγίες.
- G Όταν πατήσετε "Ολοκλήρωση", ολοκληρώνεται η εγκατάσταση.

#### Σημείωση

Αν δεν έχει εγκατασταθεί το λογισμικό ELPDC06 Button Manager, δεν είναι δυνατή η χρήση των κουμπιών [⊕][⊝] όταν είναι συνδεδεμένη η μονάδα σε έναν υπολογιστή.

#### Διαδικασία

Για Windows

Πατήστε "Προσθαφαίρεση προγραμμάτων" ή "Κατάργηση εγκατάστασης προγράμματος" στην "Έναρξη" - "Ρυθμίσεις" - "Πίνακας ελέγχου" και διαγράψτε το λογισμικό ArcSoft Application software for ELPDC06.

Για Macintosh Από τις "Εφαρμογές", διαγράψτε το φάκελο ArcSoft Application software for ELPDC06.

### Αποθήκευση Εμφανιζόμενων Εικόνων

Όταν η μονάδα είναι συνδεδεμένη με έναν υπολογιστή, οι εικόνες μπορούν να αποτυπωθούν και να εμφανιστούν ως παρουσίαση.

#### Διαδικασία

#### $\left( 1\right)$  Συνδέστε τη μονάδα στο τερματικό USB ενός υπολογιστή και ξεκινήστε το λογισμικό ArcSoft Application software for ELPDC06.

Για Windows

Πατήστε "Έναρξη" - "Όλα τα προγράμματα" - ArcSoft Application software for ELPDC06.

Για Macintosh

Κάντε διπλό κλικ στο φάκελο των εφαρμογών του τόμου του σκληρού δίσκου, στον οποίο έχει εγκατασταθεί το λογισμικό ArcSoft Application software for ELPDC06 και στη συνέχεια, κάντε διπλό κλικ στο εικονίδιο "ArcSoft Application software for ELPDC06".

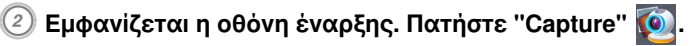

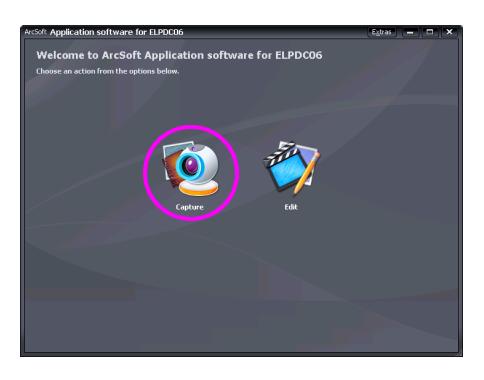

 $\mathcal{C}(\mathcal{S})$  Εμφανίζεται η οθόνη αποτύπωσης. Ανατρέξτε στον παρακάτω πίνακα νια λεπτομέρειες σχετικά με τη χρήση της οθόνης αποτύπωσης.

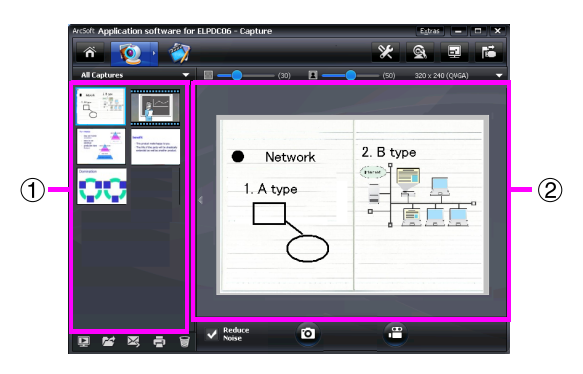

Αυτή η οθόνη αποτελείται από δύο παράθυρα: το παράθυρο του άλμπουμ αποτύπωσης (1) και το παράθυρο προεπισκόπησης αποτύπωσης (2). Στην οθόνη αποτύπωσης, μπορείτε να χρησιμοποιήσετε την κάμερα εγγράφων για να αποτυπώσετε ακίνητες εικόνες ή βίντεο. Για να επιστρέψετε στην οθόνη έναρξης,

#### κάντε κλικ στο κουμπί ...

Αν δεν είναι συνδεδεμένη η μονάδα, θα εμφανιστεί μήνυμα σφάλματος στο παράθυρο αποτύπωσης. Συνδέστε τη μονάδα στον υπολογιστή και πατήστε το

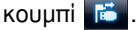

#### Για Windows

Κάντε δεξί κλικ στο παράθυρο του άλμπουμ αποτύπωσης για να εμφανιστεί ένα μενού με τις ακόλουθες λειτουργίες:

- v"Preview": Κάντε δεξί κλικ σε ένα αρχείο και στη συνέχεια "Preview" για να εμφανιστεί το αρχείο. Ανάλογα με τον τύπο του επιλεγμένου αρχείου, θα ξεκινήσει το Photo Viewer ή το Media Player. Μπορείτε επίσης να κάνετε διπλό κλικ σε ένα αρχείο για να εμφανιστεί. Όταν χρησιμοποιείτε την οθόνη επεξεργασίας, αυτή η επιλογή δεν είναι διαθέσιμη.
- v"Properties": Κάντε διπλό κλικ σε ένα αρχείο και στη συνέχεια κάντε κλικ στο στοιχείο "Properties" για να εμφανιστούν οι πληροφορίες του αρχείου. Εμφανίζονται πληροφορίες, όπως το όνομα, η θέση, το μέγεθος, η ημερομηνία τροποποίησης και ο τύπος του αρχείου.
- v"Find Target": Κάντε δεξί κλικ σε ένα αρχείο και στη συνέχεια, κάντε κλικ στο στοιχείο "Find Target" για να ανοίξετε το φάκελο στο σκληρό δίσκο όπου έχει αποθηκευτεί το αρχείο.
- v"Refresh Contents": Ενημερώστε το παράθυρο του άλμπουμ αποτύπωσης έτσι ώστε να εμφανιστούν τυχόν αλλαγές των αποτυπωμένων αρχείων στο παράθυρο.

### ■ Χρήση της οθόνης αποτύπωσης

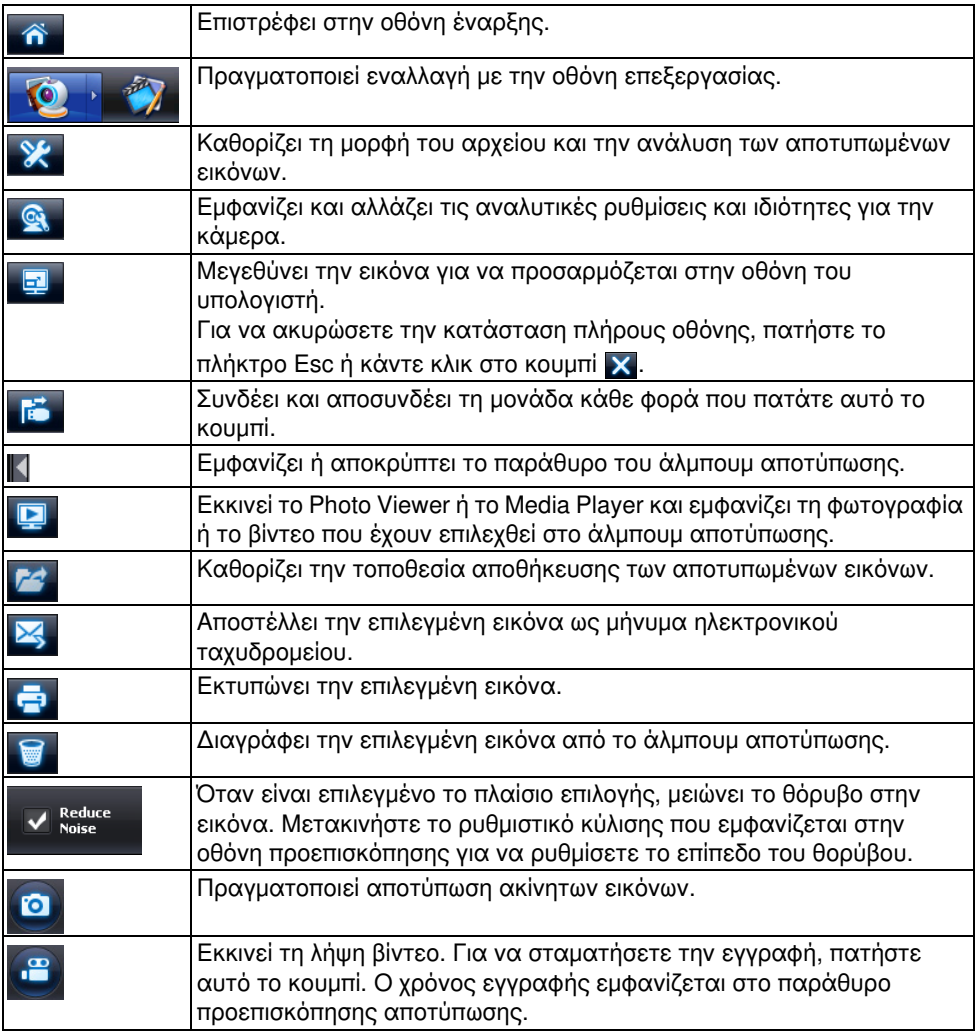

## Συμβατές Μορφές Αρχείων

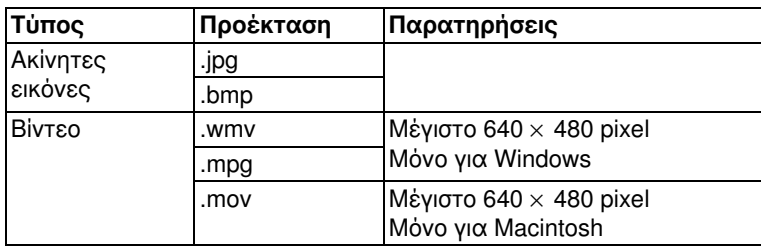

### Επεξεργασία Αποθηκευμένων Εικόνων

#### Διαδικασία

 $(1)$  Εκκίνηση του λογισμικού ArcSoft Application software for ELPDC06. Πατήστε "Έναρξη" - "Προγράμματα" ή ("Όλα τα προγράμματα") - ArcSoft Application software for ELPDC06.

 $\mathcal{D}$  Εμφανίζεται η οθόνη έναρξης. Πατήστε "Edit"  $\mathcal{D}$  .

 $\beta$ ) Εμφανίζεται η οθόνη επεξεργασίας και οι αποθηκευμένες εικόνες.

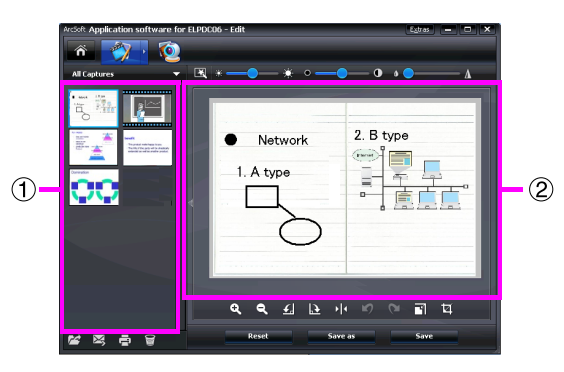

Η οθόνη επεξεργασίας περιλαμβάνει λειτουργίες για τη διόρθωση των αποτυπωμένων εικόνων και βίντεο και τα αρχεία που έχουν υποβληθεί σε επεξεργασία μπορούν να αποθηκευτούν στο σκληρό δίσκο ενός υπολογιστή. Για να επιστρέψετε στην οθόνη

έναρξης, κάντε κλικ στο κουμπί **....**...

Αυτή η οθόνη αποτελείται από δύο παράθυρα: το παράθυρο του άλμπουμ

αποτύπωσης (1) και το παράθυρο χώρου εργασίας (2). Για να αλλάξετε την εμφάνιση του παραθύρου των άλμπουμ αποτύπωσης, κάντε κλικ στο κουμπί του βέλους ανάμεσα στα δύο παράθυρα.

#### ■ Χρήση της οθόνης επεξεργασίας

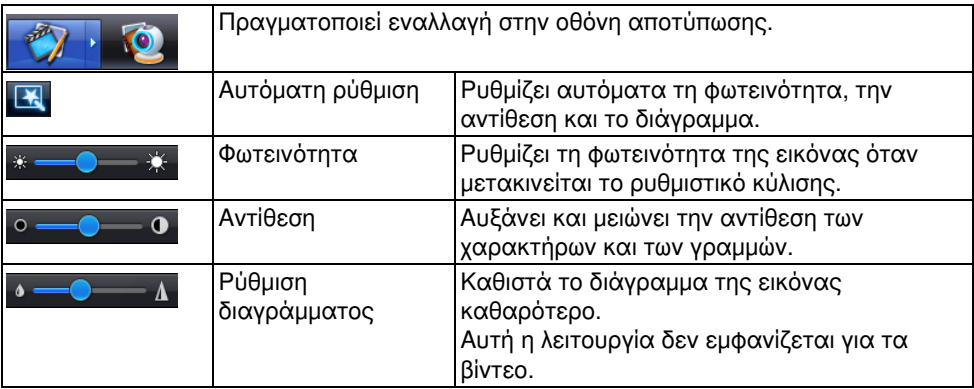

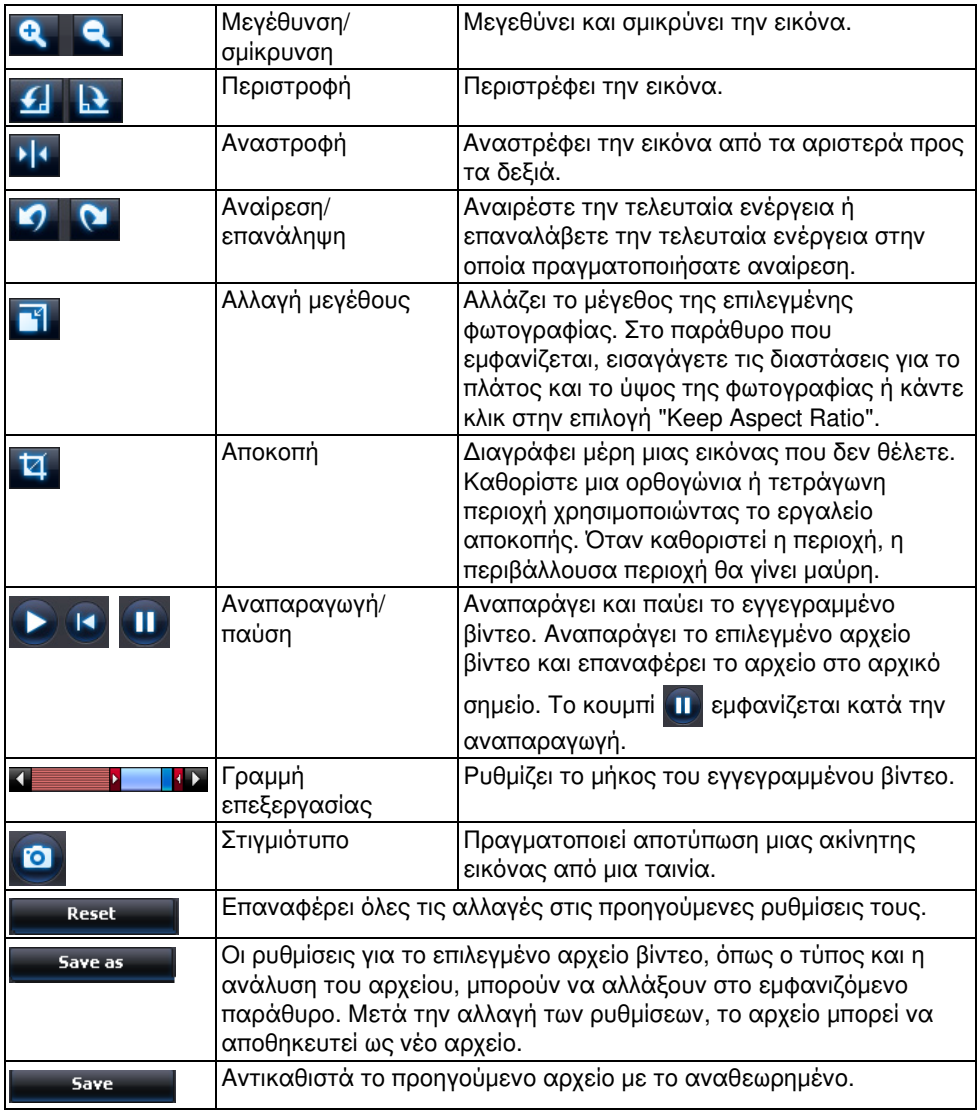

## Παράρτημα

### Επίλυση Προβλημάτων

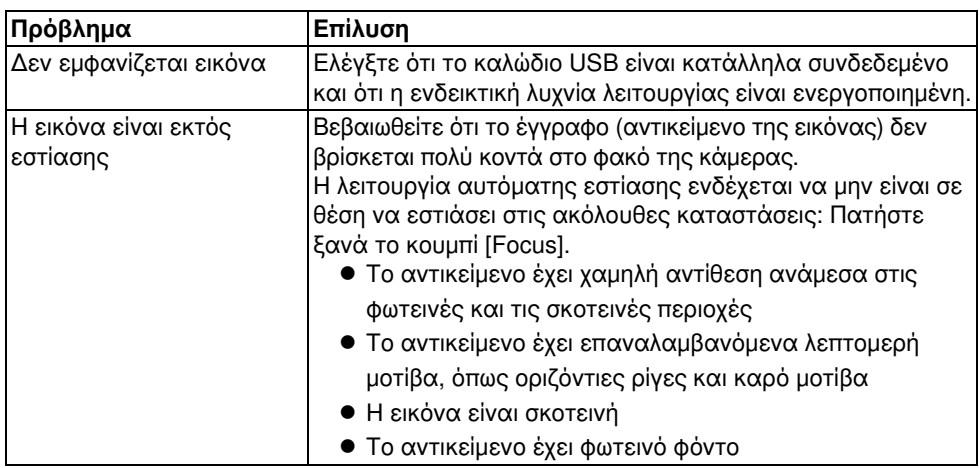

### Προβλήματα με το Λογισμικό ArcSoft Application software for ELPDC06

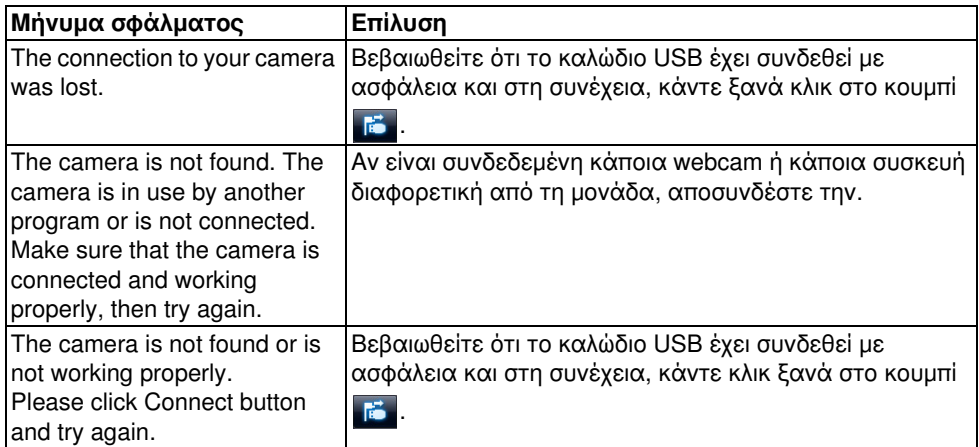

### Πού θα Βρείτε Βοήθεια

Αν παρατηρήσετε προβλήματα στην εικόνα ή αν υποπτευθείτε κατά την εγκατάσταση ή χρήση της κάμερας εγγράφου ότι έχει καταστραφεί, σταματήστε να χρησιμοποιείτε τη μονάδα. Επικοινωνήστε με το κέντρο εξυπηρέτησης της Epson που αναγράφεται στο Εγχειρίδιο χρήσης που παρέχεται με το μηχάνημα προβολής που χρησιμοποιείτε με την κάμερα εγγράφου.

## Τεχνικές Προδιαγραφές

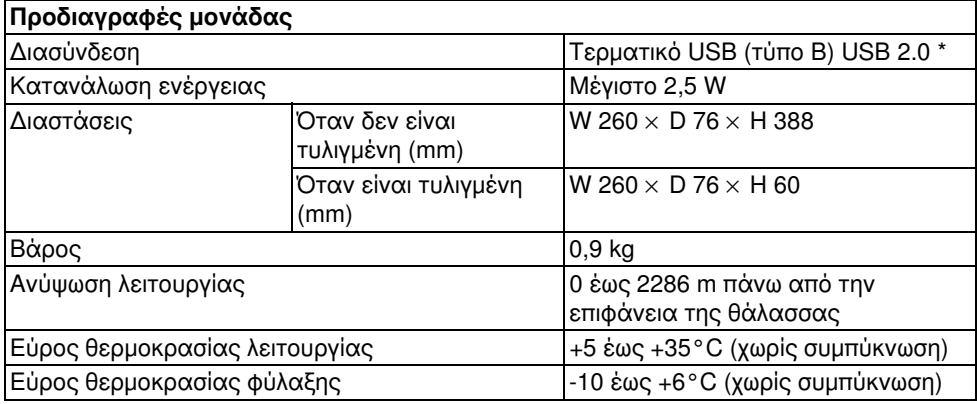

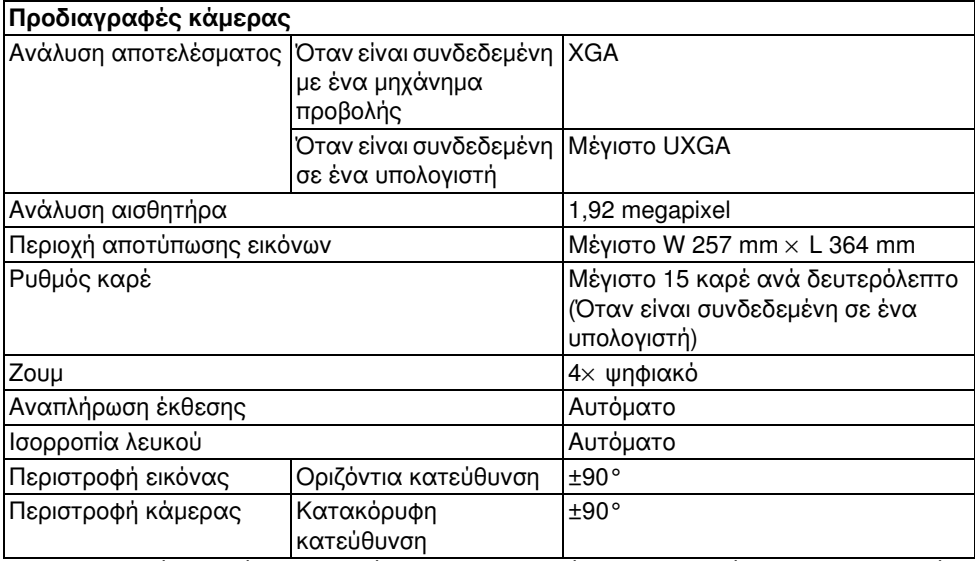

\* Το τερματικό USB είναι συμβατό με USB 2.0. Ωστόσο, δεν εγγυούμαστε τη λειτουργία όλων των συσκευών που είναι συμβατές με USB.

### Περιβάλλον Λειτουργίας Λογισμικού

Το παρεχόμενο λογισμικό μπορεί να λειτουργήσει σε υπολογιστές που πληρούν τις ακόλουθες συνθήκες.

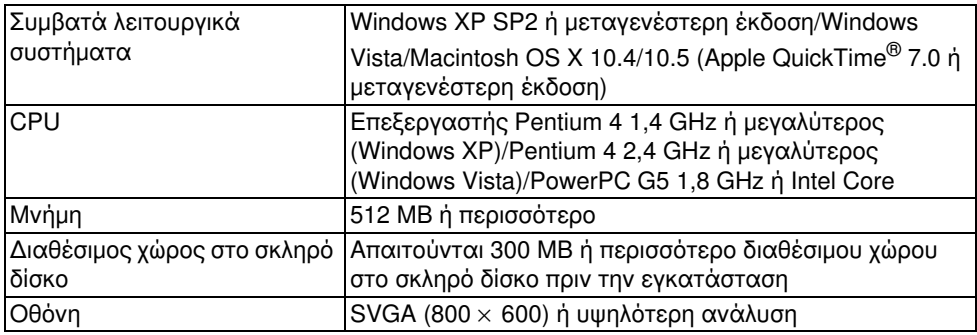

### Εμπορικά Σήματα

Η επωνυμία Epson αποτελεί σήμα κατατεθέν της Seiko Epson Corporation. Οι επωνυμίες Microsoft, Windows και Windows Vista είναι είτε σήματα κατατεθέντα είτε εμπορικά σήματα της Microsoft Corporation στις Ηνωμένες Πολιτείες ή/και σε άλλες χώρες.

Οι επωνυμίες Macintosh, Mac και iMac είναι εμπορικά σήματα της Apple Inc.

Η επωνυμία ArcSoft αποτελεί σήμα κατατεθέν της ArcSoft Company.

Γενική σημείωση: Άλλα ονόματα προϊόντων που χρησιμοποιούνται στο παρόν προορίζονται μόνο για σκοπούς αναγνώρισης και ενδέχεται να είναι εμπορικά σήματα των αντίστοιχων κατόχων τους. Η Epson αποποιείται όλα τα δικαιώματα σε αυτά τα σήματα.

ArcSoft Application software for ELPDC06. © 2009 ArcSoft, Inc. All rights reserved.